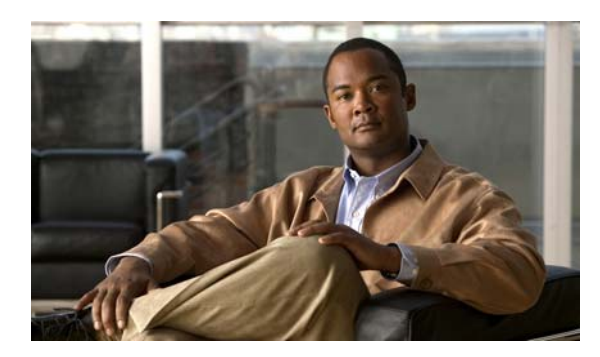

**CHAPTER**

**5**

# ネットワーク設定の構成

この章では、ネットワーク トラフィックをサポートするために追加のネットワーク インターフェ イスの作成、DNS サーバの指定、Cisco Discovery Protocol(CDP)の有効化、ファイアウォール ト ラバースに関する問題を回避するためにピア WAE で UDP カプセル化を使用してトラフィックを 交換する directed 動作モードの構成など、基本的なネットワーク設定を構成する方法について説明 します。

**(注)** この章では、ネットワークに存在する WAAS Central Manager と Wide Area Application Engine (WAE) を総称する用語として「WAAS デバイス」を使用します。「WAE」は、WAE アプライアンスおよ び WAE ネットワーク モジュール(NME-WAE デバイス ファミリ)を示します。

この章の構成は、次のとおりです。

- **•** ネットワーク [インターフェイスの設定\(](#page-1-0)p.5-2)
- **•** [インターフェイス用の負荷分散方式の設定\(](#page-10-0)p.5-11)
- **•** TCP [設定の構成\(](#page-11-0)p.5-12)
- **•** MTU [検出ユーティリティの有効化\(](#page-14-0)p.5-15)
- **•** 固定 IP [ルートの設定\(](#page-15-0)p.5-16)
- **•** CDP [設定の構成\(](#page-16-0)p.5-17)
- **•** DNS [サーバの設定\(](#page-17-0)p.5-18)
- **•** Windows ネーム [サービスの設定\(](#page-18-0)p.5-19)
- **•** Directed [モードの設定\(](#page-19-0)p.5-20)

# <span id="page-1-0"></span>ネットワーク インターフェイスの設定

初期設定中、初期のインターフェイスを選択し、DHCP 用に設定したり、固定 IP アドレスを指定し ました。この項では、冗長性、負荷分散、およびパフォーマンス最適化用のオプションを使用して、 追加のインターフェイスを設定する方法について説明します。

ここでは、次の内容について説明します。

- スタンバイ インターフェイスの設定 (p.5-2)
- **•** [インターフェイスの優先順位の設定\(](#page-3-0)p.5-4)
- 1[つのインターフェイスへの複数の](#page-5-0) IP アドレスの設定 (p.5-6)
- ギガビット イーサネット インターフェイス設定の変更 (p.5-6)
- **•** ポート [チャネル設定の構成\(](#page-8-0)p.5-9)
- **•** DHCP [用のインターフェイスの設定\(](#page-9-0)p.5-10)

WAAS CLI でなく、WAAS Central Manager GUI を使用して、ネットワーク設定を構成することを推 奨します。ただし、CLI を使用したい場合は、『*Cisco Wide Area Application Services Command Reference*』 で次のコマンドを参照してください。**interface**、**ip address**、**port-channel**、および **primary-interface**。

(注) WAE、ルータ、スイッチ、またはその他のデバイスでは半二重接続を使用しないことを強く推奨 します。半二重接続だとパフォーマンスが低下するので、使用は避けてください。各 Cisco WAE イ ンターフェイスおよび隣接デバイス(ルータ、スイッチ、ファイアウォール、WAE)のポート設 定を調べて、全二重接続が使用されていることを確認してください。

## <span id="page-1-1"></span>スタンバイ インターフェイスの設定

この手順では、「スタンバイ インターフェイス」と呼ばれる論理インターフェイスを設定します。 この論理インターフェイス用のパラメータを設定した後で、物理インターフェイスをスタンバイ イ ンターフェイスに関連付けて、スタンバイ グループを作成する必要があります(スタンバイ グルー プは、物理インターフェイスから構成されます)。WAAS Central Manager GUI で、スタンバイ グ ループの優先順位を物理インターフェイスに割り当てて、スタンバイ グループを作成します[\(「イ](#page-3-0) [ンターフェイスの優先順位の設定」](#page-3-0)[p.5-4] を参照してください)。

スタンバイ インターフェイスは、アクティブなインターフェイスが故障するまで、非アクティブな 状態に留まります。アクティブ ネットワーク インターフェイスに障害(ケーブル問題、レイヤ 2 スイッチの障害、多数のエラーカウント、またはその他の障害が原因で)が発生し、そのインター フェイスがスタンバイ グループに属している場合は、スタンバイ インターフェイスがアクティブ になり、障害の生じたインターフェイスの負荷を担うことができます。スタンバイ インターフェイ スを設定すると、ある時点でただ 1 つのインタフェースだけがアクティブになります。

スタンバイ インターフェイスを設定するには、各物理インターフェイスをスタンバイ グループに 割り当てる必要があります。次のルールにしたがい、スタンバイ グループの関係が定義されていま す。

- **•** スタンバイ グループは、物理インターフェイスから構成されます。
- **•** WAAS デバイス上のスタンバイ グループの最大数は 4 です。
- **•** 各スタンバイ グループには、グループのすべてのメンバーが共有する固有のスタンバイ IP ア ドレスが割り当てられます。
- **•** スタンバイ グループに属するインターフェイスの二重性と速度を設定すると、信頼性が向上し ます。
- **•** スタンバイ グループに属する物理インターフェイスで、IP ACL を設定できます。
- **•** スタンバイ グループに属する各インターフェイスに、優先順位が割り当てられます。スタンバ イ グループで最も高い優先順位を持つ動作状態のインターフェイスが、アクティブなインター フェイスです。アクティブなインターフェイスだけが、グループ IP アドレスを使用します。
- **•** アクティブなインターフェイスが故障すると、スタンバイ グループの中で次の優先順位を持つ 動作状態のインターフェイスがアクティブになります。
- **•** スタンバイ グループのすべてのメンバーで障害が生じ、その後、回復した場合、Wide Area File Services(WAFS)ソフトウェアは、動作状態のインターフェイスでスタンバイ グループを起 動します。
- **•** スタンバイ グループ内のインターフェイスの優先順位は、実行時に変更できます。変更のあと で最も高い優先順位を持つインターフェイスが、新しいアクティブ インターフェイスになりま す(デフォルトの動作では、優先順位が高いインターフェイスが存在する場合、現在アクティ ブなインターフェイスが優先的に使用されます)。
- **errors** オプション(デフォルトは無効)は、アクティブ インターフェイスがシャットダウンさ れ、スタンバイ インターフェイスが起動される前にアクティブなインターフェイスで許可され るエラーの最大数を定義します。

スタンバイ インターフェイスを設定するには、次の手順に従ってください。

- ステップ **1** WAAS Central Manager GUI ナビゲーション ペインから、**[My WAN] > [Manage Devices]** を選択しま す。[Devices] ウィンドウが表示されます。
- ステップ **2** スタンバイ インターフェイスを設定したいデバイスの横にある **[Edit]** アイコンをクリックします。 [Device Dashboard] ウィンドウが表示されます。
- ステップ **3** ナビゲーション ペインで、**[Configure] > [Network] > [Network Interfaces]** を選択します。デバイス 用の [Network Interfaces] ウィンドウが表示されます(図 [5-1](#page-2-0) を参照)。
	- 図 **5-1 [Device]** ウィンドウのネットワーク インターフェイス

<span id="page-2-0"></span>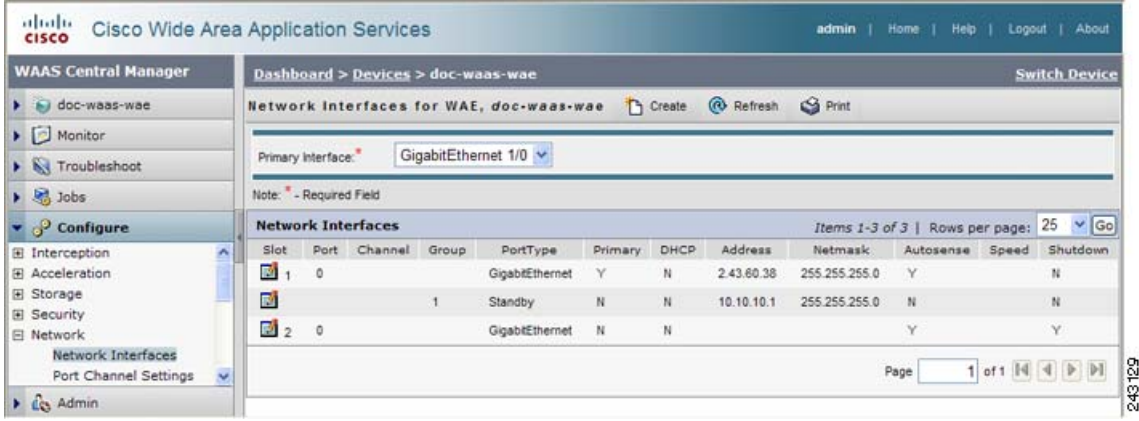

- **ステップ4** タスクバーで、**[Create New Interface]** アイコンをクリックします。[Creating New Network Interface] ウィンドウが表示されます。
- ステップ **5** [Port Type] ドロップダウン リストから、**[Standby]** を選択します。ウィンドウが更新され、スタン バイ グループ設定を構成するためのフィールドが表示されます。
- ステップ **6** [Standby Group Number] ドロップダウン リストから、インターフェイス用のグループ番号(1 ~ 4) を選択します。
- ステップ **7** [Address] フィールドで、スタンバイ グループの IP アドレスを指定します。
- ステップ **8** [Netmask] フィールドで、スタンバイ グループのネットマスクを指定します。
- ステップ **9** [Number of Errors] フィールドで、このインターフェイスに許可するエラーの最大数を入力します。 範囲は、0 ~ 4294967295 です。
- ステップ **10 [Shutdown]** チェック ボックスを選択して、ハードウェア インタフェースを停止します。このオプ ションはデフォルトで無効になっています。
- ステップ **11** [Gateway] フィールドで、デフォルト ゲートウェイ IP アドレスを入力します。インターフェイスが DHCP 用に設定されている場合、このフィールドは読み取り専用です。
- ステップ **12 [Submit]** をクリックします。
- ステップ **13**[「インターフェイスの優先順位の設定」\(](#page-3-0)p.5-4)の説明に従って、インターフェイスの優先順位を設 定します。

## <span id="page-3-0"></span>インターフェイスの優先順位の設定

WAAS Central Manager GUI を使用して論理スタンバイ インターフェイスを設定したあとで、スタ ンバイ グループに関連付けたい各物理インターフェイスに優先順位を設定して、スタンバイ グ ループを設定します。インターフェイス優先順位の設定は、特定のスタンバイ グループ内のアク ティブ インターフェイスと、アクティブ インターフェイスが故障した場合にスタンバイ グループ 内の他のインタフェースアクティブになる順序を定義します。スタンバイ グループで最も高い優先 順位を持つ動作状態のインターフェイスが、アクティブなインターフェイスです。アクティブなイ ンターフェイスだけが、スタンバイ グループ IP アドレスを使用します。WAAS Central Manager GUI で優先順位設定を入力する前に、スタンバイ インターフェイスを設定する必要があります([「スタ](#page-1-1) ンバイ [インターフェイスの設定」](#page-1-1)[p.5-2] を参照してください)。

インターフェイスの優先順位を設定し、特定のスタンバイ グループに関連付けるには、次の手順に 従ってください。

- ステップ **1** WAAS Central Manager GUI から、**[My WAN] > [Manage Devices]** を選択します。[Devices] ウィンド ウが表示されます。
- ステップ **2** スタンバイ インターフェイスを設定したいデバイスの横にある **[Edit]** アイコンをクリックします。 [Device Dashboard] ウィンドウが表示されます。
- ステップ **3** ナビゲーション ペインで、**[Configure] > [Network] > [Network Interfaces]** を選択します。デバイス 用の [Network Interfaces] ウィンドウが表示されます。
- ステップ **4** スタンバイ優先順位を割り当てたい物理インターフェイスの横にある **[Edit]** アイコンをクリック します。[Modifying Network Interface] ウィンドウが表示されます(図 [5-2](#page-4-0) を参照)。

この手順で、論理インターフェイス(standby または portchannel)を選択しないでください。論理イ ンターフェイスには、スタンバイ優先順位を割り当てることができません。

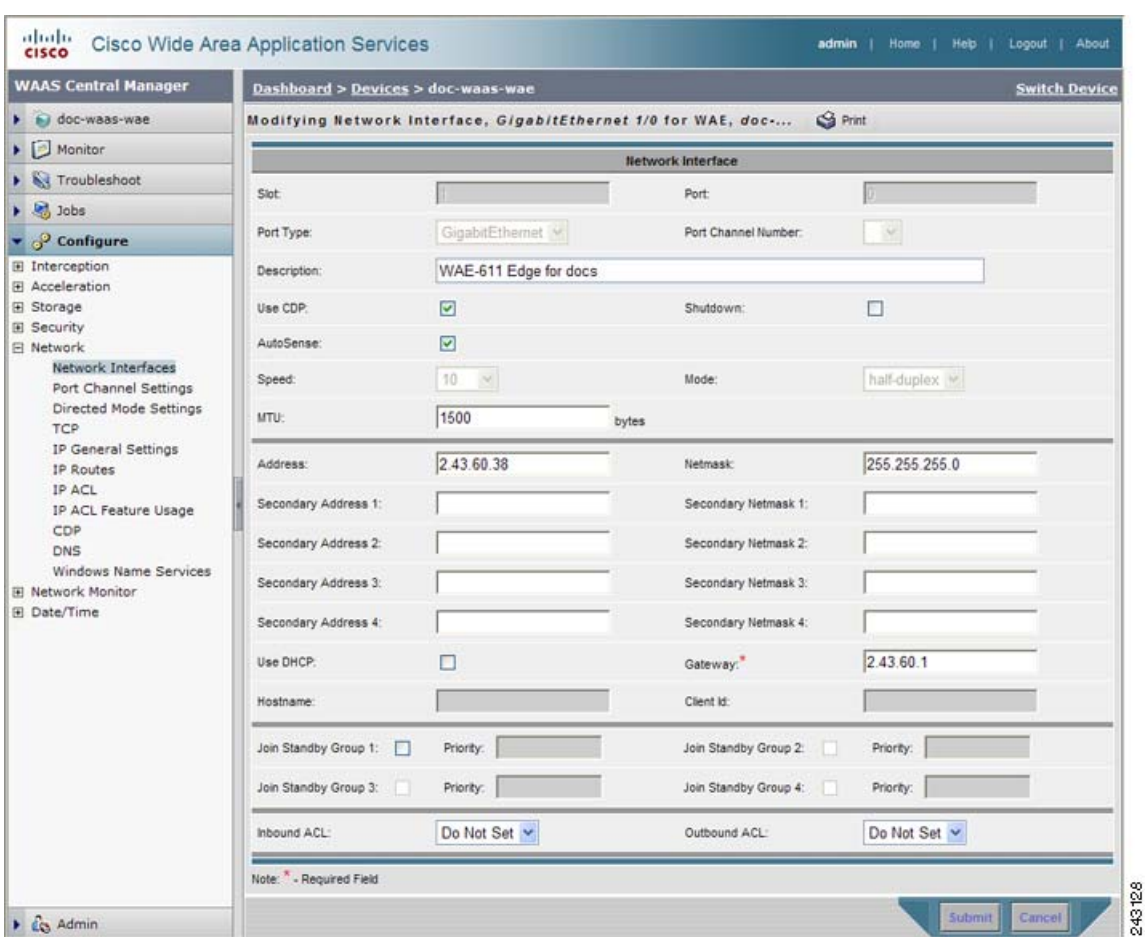

<span id="page-4-0"></span>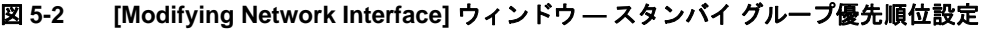

- ステップ **5** このインターフェイスのグループと優先順位番号を指定するには、次の手順に従ってください。
	- **a.** [Join Standby Group] チェック ボックスが表示されるまで、ウィンドウを下方向に移動します。
	- **b.** このインターフェイスを参加させたい **[Join Standby Group]** チェック ボックスを選択します。
	- **c.** 優先順位番号(0 ~ 4294967295)を入力して、スタンバイ グループ内のインターフェイスの優 先順位を設定します。

[Standby Group Priority] フィールドは、スタンバイ グループがすでに設定されている場合のみ使用 できます(「スタンバイ [インターフェイスの設定」](#page-1-1)[p.5-2] を参照してください)。WAAS デバイス ごとに最大 4 つのスタンバイ グループを設定できます。

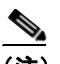

(注) インターフェイスが複数のスタンバイ グループに属する場合、負荷分散を改善するために、 スタンバイ グループごとに異なる優先順位を持つインターフェイスを設定できます。たと えば、インターフェイス GE 0/0 と GE 0/1 はどちらもスタンバイ グループ 1 とスタンバイ グループ 2 に属しています。スタンバイ グループ 1 で GE 0/0 に最高の優先順位を設定し、 スタンバイ グループ 2 で GE 0/1 に最高の優先順位を設定すると、スタンバイ グループ 1 は GE 0/0 をアクティブ インターフェイスとして使用しますが、スタンバイ グループ 2 は GE 0/1 をアクティブ インターフェイスとして使用します。この設定により、各インターフェイ スが、他のインターフェイスが故障した場合のバックアップになります。

ステップ **6 [Submit]** をクリックします。インターフェイスは、指定したスタンバイ グループに参加します。

#### <span id="page-5-0"></span>**1** つのインターフェイスへの複数の **IP** アドレスの設定

1 つのインターフェイスに、最大 4 つのセカンダリ IP アドレスを設定できます。この設定によりデ バイスが複数のサブネットに存在でき、データをルータでリダイレクションせずに、WAAS デバイ スから、情報を要求するクライアントへ直接転送できるので、デバイスを使用して応答時間を最適 化できます。また、WAAS デバイスとクライアントは同じサブネット上に設定されるため、クライ アントから WAAS デバイスを認識できます。

1 つのインターフェイスに複数の IP アドレスを設定するには、次の手順に従ってください。

- ステップ **1** WAAS Central Manager GUI ナビゲーション ペインから、**[My WAN] > [Manage Devices]** を選択しま す。[Devices] ウィンドウが表示されます。
- ステップ **2** インターフェイスを設定したいデバイスの横にある **[Edit]** アイコンをクリックします。 [Device Dashboard] ウィンドウが表示されます。
- ステップ **3** ナビゲーション ペインで、**[Configure] > [Network] > [Network Interfaces]** を選択します。[Network Interfaces] リスト ウィンドウが表示されます。
- ステップ **4** 変更したい GigabitEthernet 物理インターフェイス用の **[Edit]** アイコンをクリックします。[Modifying Network Interface] ウィンドウが表示されます。

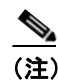

(注) この手順で、論理インターフェイス(standby または port channel)を選択しないでください。 論理インターフェイスには、複数のインターフェイスを設定できません。

- ステップ **5** [Secondary Address] および [Secondary Netmask] フィールド 1 ~ 4 で、インターフェイス用の最大 4 つの IP アドレスとセカンダリ ネットマスクを入力します。
- ステップ **6 [Submit]** をクリックします。

## <span id="page-5-1"></span>ギガビット イーサネット インターフェイス設定の変更

既存のギガビット イーサネット インターフェイスの設定を変更するには、次の手順に従ってくだ さい。

ステップ **1** WAAS Central Manager GUI ナビゲーション ペインから、**[My WAN] > [Manage Devices]** を選択しま す。

> WAAS ネットワークに設定されているすべてのデバイス タイプを表示する [Devices] ウィンドウが 表示されます。

ステップ **2** インターフェイス設定を変更したいデバイスの横にある **[Edit]** アイコンをクリックします。

[Device Dashboard] ウィンドウが表示されます。

ステップ **3** ナビゲーション ペインで、**[Configure] > [Network] > [Network Interfaces]** を選択します。

[Network Interfaces] ウィンドウが表示され、特定のスロットとポートに設定されているネットワー ク インターフェイスが表示されます。

(注) NME-WAE デバイスでは、ルータへの内部インターフェイスはスロット 1、ポート 0 に指定 され、外部インターフェイスはスロット 2、ポート 0 に指定されます。NME-WAE 設定の詳 細については、『*Configuring Cisco WAAS Network Modules for Cisco Access Routers*』を参照し てください。

ステップ **4** 変更したいギガビット イーサネット インターフェイスの横にある **[Edit Network Interface]** アイコ ンをクリックします。

> [Modifying Network Interface] ウィンドウが表示され、特定のスロットとポート上のインターフェイ ス設定が表示されます。

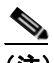

(注) ウィンドウの一部のフィールドは、使用できません。スロット、ポート、およびポートの 種類用のインターフェイス設定は、最初の起動時または WAAS CLI を使用して物理イン ターフェイス用に設定されます。ポート チャネル インターフェイス用のポート チャネル番 号は、WAAS Central Manager GUI でこのようなインターフェイスを作成するときに設定で きます。ただし、このフィールドは、物理インターフェイスを変更するときには使用でき ません(「ポート [チャネル設定の構成」](#page-8-0)[p.5-9] を参照してください)。

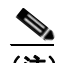

(注) NME-WAE デバイスで内部インターフェイス (GigabitEthernet 1/0) を設定するときは、 AutoSense、Speed、Mode、Address、Netmask、および Use DHCP フィールドまたはチェッ ク ボックスは変更できません。これらの値を変更して [Submit] をクリックすると、Central Manager はエラーを表示します。内部インターフェイスのこれらの設定は、ホスト ルータ CLI を使用しないと設定できません。詳細については、『*Configuring Cisco WAAS Network Modules for Cisco Access Routers*』を参照してください。

ステップ **5** インターフェイスで CDP を有効にするには、**[Use CDP]** チェック ボックスを選択します。

有効にすると、CDP は、隣接するデバイスのプロトコル アドレスを取得し、それらのデバイスの プラットフォームを検出します。また、ルータが使用するインターフェイスに関する情報を表示し ます。

[CDP Settings] ウィンドウから CDP を設定すると、CDP がすべてのインターフェイスでグローバル に有効になります。CDP 設定を構成する方法については、「CDP [設定の構成」\(](#page-16-0)p.5-17)を参照して ください。

ステップ **6 [Shutdown]** チェック ボックスを選択して、ハードウェア インタフェースを停止します。

ステップ **7** 速度とモードを自動ネゴシエーションするようにインターフェイスを設定するには、**[AutoSense]** チェック ボックスを選択します。

> このチェック ボックスを選択すると、手動の [Speed and Mode] ドロップダウン リスト設定が無効 になります。

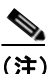

(注) 自動感知が有効の場合、手動設定が変更されます。自動感知を開始するには、WAAS デバ イスをリブートする必要があります。

- ステップ **8** インターフェイスの伝送速度設定とモード設定を手動で構成するには、次の手順に従ってくださ い。
	- **a. [AutoSense]** チェック ボックスの選択を解除します。
	- **b.** [Speed] ドロップダウン リストから、伝送速度(**10**、**100**、または **1000** Mbps)を選択します。
	- **c.** [Mode] ドロップダウン リストから、送信モード(**[full-duplex]** または **[half-duplex]**)を選択し ます。

全二重送信では、インターフェイスまたはケーブルを通じて、データを同時に両方の方向に伝 送できます。半二重設定では、ある時点でデータが片方の方向だけに伝送されることが保証さ れます。全二重の方が高速ですが、インターフェイスがこのモードで効果的に動作できない場 合があります。過度の衝突やネットワーク エラーが発生する場合は、インターフェイスを全二 重でなく、半二重に設定してください。

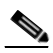

- (注) WAE、ルータ、スイッチ、またはその他のデバイスでは半二重接続を使用しないこと を強く推奨します。半二重接続だとパフォーマンスが低下するので、使用は避けてくだ さい。各 Cisco WAE インターフェイスおよび隣接デバイス(ルータ、スイッチ、ファ イアウォール、WAE)のポート設定を調べて、全二重接続が使用されていることを確 認してください。
- ステップ **9** [MTU] フィールドに値(バイト数)を指定して、インターフェイス最大伝送ユニット(MTU)サイ ズを設定します。

範囲は 88 ~ 1500 バイトです。MTU は、特定のデータ リンク接続を使用して転送できる IP データ グラムの最大サイズです。

- ステップ **10** [Address] フィールドに新しい IP アドレスを入力して、インターフェイス IP アドレスを変更します。
- ステップ **11** [Netmask] フィールドに新しいネットマスクを入力して、インターフェイス ネットマスクを変更し ます。
- ステップ **12 [Submit]** をクリックします。

#### <span id="page-8-0"></span>ポート チャネル設定の構成

WAFS ソフトウェアでは、最大 4 個の同じ速度のネットワーク インターフェイスを 1 つの仮想イン ターフェイスにグループ化することができます。このグループ化機能によって、2 つのギガビット イーサネット インターフェイスから構成される 1 つの仮想インターフェイスを設定または削除す ることができます。また、この機能は、シスコ製のルータ、スイッチ、およびその他のネットワー キング デバイスやホストと相互運用可能で、各インターフェイスの現在のリンク ステータスに基 づいて、EtherChannel、負荷分散、障害の自動検出と回復をサポートします。EtherChannel は、「ポー ト チャネル」とも呼びます。

ポート チャネル設定を構成するには、次の手順に従ってください。

- ステップ **1** WAAS Central Manager GUI ナビゲーション ペインから、**[My WAN] > [Manage Devices]** を選択しま す。[Devices] ウィンドウが表示されます。
- ステップ **2** インターフェイスを設定したいデバイス グループの横にある **[Edit]** アイコンをクリックします。 [Device Dashboard] ウィンドウが表示されます。
- ステップ **3** ナビゲーション ペインで、**[Configure] > [Network] > [Network Interfaces]** を選択します。[Network Interfaces] ウィンドウが表示され、選択したデバイス用のすべてのインターフェイスが表示されま す。
- **ステップ 4** タスクバーで、[Create New Interface] アイコンをクリックします。[Creating New Network Interface] ウィンドウが表示されます。
- ステップ **5** [Port Type] ドロップダウン リストから、**[Port Channel]** を選択します。

ウィンドウが更新され、ネットワーク インターフェイス設定を構成するためのフィールドが表示さ れます。

- ステップ **6** [Port Channel Number] フィールドに、ポート チャネル インターフェイス番号 **1** または **2** を入力しま す。
- ステップ **7 [Shutdown]** チェック ボックスを選択して、このインターフェイスを停止します。このオプション はデフォルトで無効になっています。
- ステップ **8** [Gateway] フィールドで、デフォルト ゲートウェイ IP アドレスを入力します。
- ステップ **9** [Address] フィールドで、インターフェイスの IP アドレスを指定します。
- ステップ **10** [Netmask] フィールドで、インターフェイスのネットマスクを指定します。
- ステップ **11**(任意)[Inbound ACL] ドロップダウン リストから、着信パケットに適用する IP ACL を選択します。 ドロップダウン リストには、システムに設定されているすべての IP ACL が入っています。
- ステップ **12**(任意)[Outbound ACL] ドロップダウン リストから、発信パケットに適用する IP ACL を選択します。

ステップ **13 [Submit]** をクリックします。

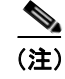

**(注)** 両方のデバイスがポートチャネル インタフェースとして設定されている場合は、自動登録を無効 にする必要があります。

### <span id="page-9-0"></span>**DHCP** 用のインターフェイスの設定

(注) 手動で DHCP 用にインターフェイスを設定する前に、自動登録を無効にする必要があります。

WAAS デバイスは、ネットワーク情報を要求するときに、設定されているクライアント ID とホス ト名を DHCP サーバへ送信します。WAAS デバイスが送信しているクライアント ID 情報とホスト 名情報を識別し、WAAS デバイスに割り当てられている特定のネットワーク設定を返信するよう に、DHCP サーバを設定できます。

DHCP 用のインターフェイスを有効にするには、次の手順に従ってください。

- ステップ **1** WAAS Central Manager GUI ナビゲーション ペインから、**[My WAN] > [Manage Devices]** を選択しま す。[Devices] ウィンドウが表示されます。
- ステップ **2** インターフェイスを設定したいデバイスの名前の横にある **[Edit]** アイコンをクリックします。 [Device Dashboard] ウィンドウが表示されます。
- ステップ **3** ナビゲーション ペインで、**[Configure] > [Network] > [Network Interfaces]** を選択します。[Network Interfaces] リスト ウィンドウが表示されます。
- ステップ **4** 変更したい GigabitEthernet 物理インターフェイス用の **[Edit]** アイコンをクリックします。[Modifying Network Interface] ウィンドウが表示されます。

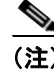

(注) 論理インターフェイスには DHCP を設定できないため、この手順では論理インターフェイ ス(スタンバイまたはポート チャネル)を選択しないでください。また、内部インターフェ イスはホスト ルータ CLI を使用しないと設定できないため、NME-WAE デバイスでは内部 インターフェイス(GigabitEthernet 1/0)を選択しないでください。詳細については、 『*Configuring Cisco WAAS Network Modules for Cisco Access Routers*』を参照してください。

ステップ **5** ウィンドウを下方向へ移動し、**[Use DHCP]** チェック ボックスを選択します。

このチェック ボックスを選択すると、セカンダリ IP アドレスとネットマスクのフィールドが無効 になります。

- ステップ **6** [Hostname] フィールドで、WAAS デバイスまたは他のデバイスのホスト名を指定します。
- ステップ **7** [Client Id] フィールドで、デバイス用に設定されているクライアント ID を指定します。

DHCP サーバは、WAAS デバイスがデバイス用のネットワーク情報を要求するとき、この ID を使 用します。

**Cisco Wide Area Application Services** コンフィギュレーション ガイド

ステップ **8 [Submit]** をクリックします。

# <span id="page-10-0"></span>インターフェイス用の負荷分散方式の設定

負荷分散を設定する前に、「ポート [チャネル設定の構成」\(](#page-8-0)p.5-9)の説明に従って、ポートチャネル が設定されていることを確認してください。

負荷分散を設定するには、次の手順に従ってください。

- ステップ **1** WAAS Central Manager GUI ナビゲーション ペインから、**[My WAN] > [Manage Devices]**(または **[Manage Device Groups]) を選択します。**
- ステップ **2** 設定したいポート チャネルを持つデバイスまたはデバイス グループの横にある **[Edit]** アイコンを クリックします。
- ステップ **3** ナビゲーション ペインで、**[Configure] > [Network] > [Port Channel Settings]** を選択します。
- ステップ **4** [Load Balancing Method] ドロップダウン リストから、負荷分散方式を選択します。
	- **• [dst-ip]** ― 送信先 IP アドレス .
	- **• [round robin]** ― チャネル グループ内の各インタフェース。ラウンド ロビン方式によって、チャ ネル グループ内のすべてのインターフェイスにトラフィックを均等に分散できます。他の負荷 分散方式を使用すると、イーサネット フレームを送信するときに、(IP アドレスまたは MAC アドレスで)特定のインターフェイスを柔軟に選択できます。このオプションは、デフォルト で選択されています。
- ステップ **5 [Submit]** をクリックします。

CLI から負荷分散方式を設定するには、**port-channel** グローバル設定コマンドを使用できます。

## <span id="page-11-0"></span>**TCP** 設定の構成

クライアントとサーバ間のデータ トランザクションや照会では、ウィンドウとバッファのサイズが 重要であるため、TCP スタック パラメータを調整してキャッシュ パフォーマンスを最大化します。

TCP パラメータは複雑であるため、これらのパラメータを調整するときは注意してください。ほと んどすべての環境で、デフォルトの TCP 設定は適切です。TCP 設定の調整は、適切な経験を持ち、 TCP の動作を完全に理解しているネットワーク管理者が行ってください。

TCP 設定を構成するには、次の手順に従ってください。

- ステップ **1** WAAS Central Manager GUI ナビゲーション ペインから、**[My WAN] > [Manage Devices]**(または **[Manage Device Groups]) を選択します。**
- ステップ **2** TCP 設定を構成する WAAS デバイスまたはデバイス グループの横にある **[Edit]** アイコンをクリッ クします。[Device Dashboard] ウィンドウが表示されます。
- ステップ **3** ナビゲーション ペインで、**[Configure] > [Network] > [TCP]** を選択します。[TCP Settings] ウィンド ウが表示されます(図 [5-3](#page-11-1) を参照)。

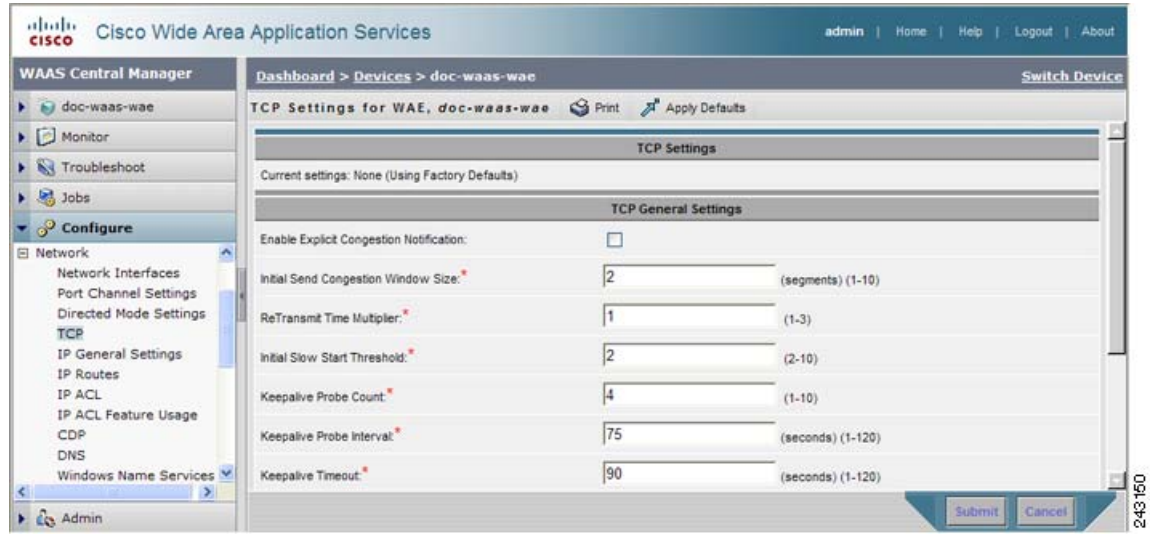

#### <span id="page-11-1"></span>図 **5-3 [TCP Settings]** ウィンドウ

ステップ **4** TCP 設定に必要な変更を行います。

このウィンドウの各 TCP フィールドの説明については[、表](#page-12-0) 5-1 を参照してください。

#### ステップ **5 [Submit]** をクリックします。

デフォルトまたはデバイス グループ設定を適用したあとでまだ保存されていない変更があると、 [Current Settings] 行の横に、「Click Submit to Save」メッセージが赤い色で表示されます。また、**[Reset]** をクリックすると、以前の設定に戻すことができます。[Reset] ボタンは、デフォルトまたはグルー プ設定を適用して現在のデバイス設定を変更し、まだ変更を送信していない場合だけ表示されま す。

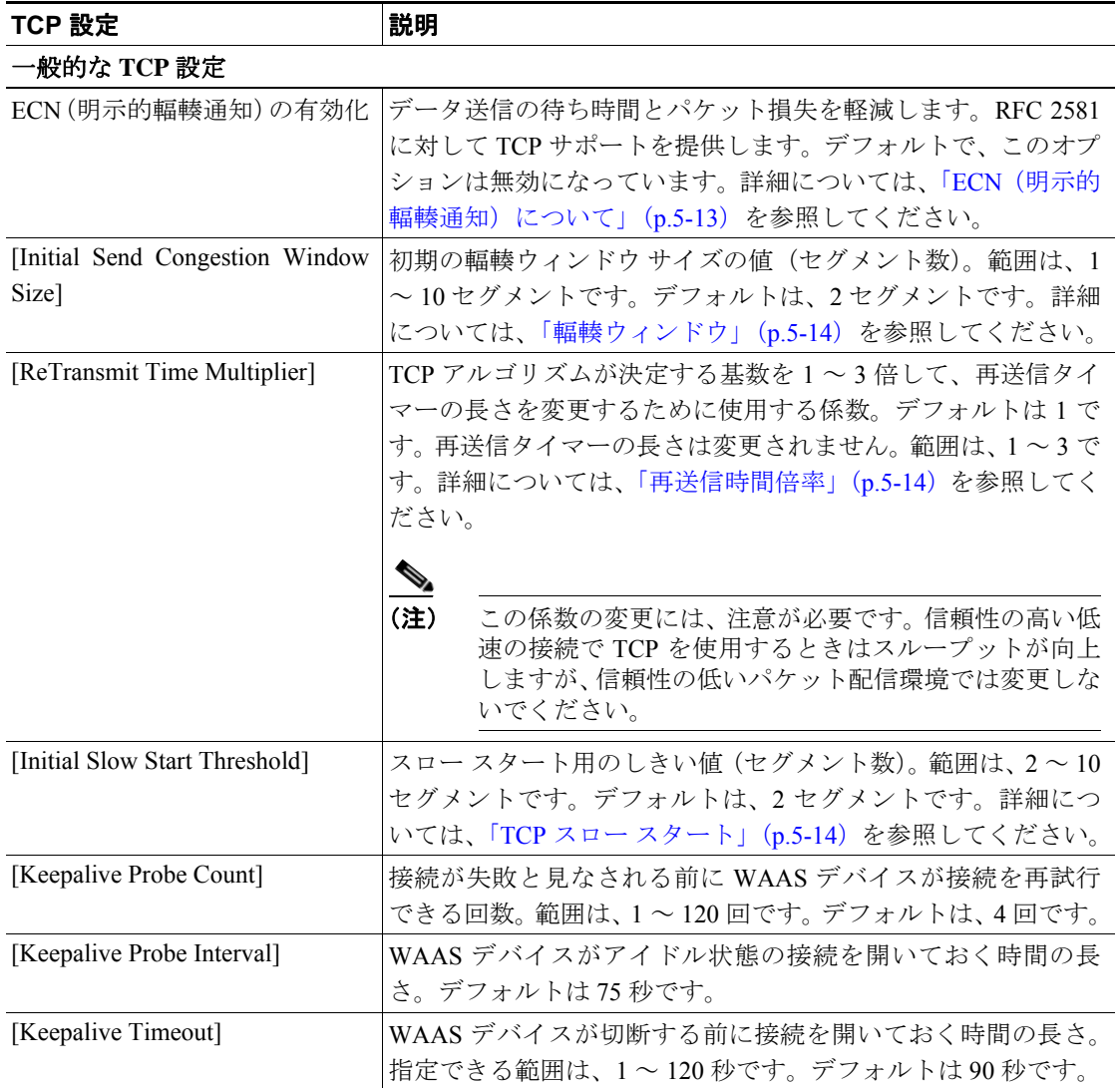

#### <span id="page-12-0"></span>表 **5-1 TCP** 設定

CLI から TCP 設定を構成するには、**tcp** グローバル設定コマンドを使用できます。

ここでは、次の内容について説明します。

- **•** ECN[\(明示的輻輳通知\)について\(](#page-12-1)p.5-13)
- **•** [輻輳ウィンドウ\(](#page-13-0)p.5-14)
- **•** [再送信時間倍率\(](#page-13-1)p.5-14)
- TCP スロー スタート (p.5-14)

#### <span id="page-12-1"></span>ECN (明示的輻輳通知)について

TCP の Explicit Congestion Notification (ECN; 明示的輻輳通知)機能では、中間のルータが末端のホ ストに差し迫ったネットワーク輻輳を通知できます。また、この機能は、遅延やパケット損失に敏 感なアプリケーションに関連する TCP セッションのサポートを強化します。ECN に関する主な問 題は、ECN の動作に対応するために、ルータと TCP ソフトウェア スタックの両方の動作を変更す る必要があることです。

### <span id="page-13-0"></span>輻輳ウィンドウ

輻輳ウィンドウ (cwnd) は、TCP 送信側が、TCP 伝送の受信側から Acknowledgment (ACK; 確認応 答)を受信する前に、ネットワークへ送信できるデータ量を制限する TCP 状態変数です。TCP *cwnd* 変数は、TCP 輻輳回避アルゴリズムによって実装されます。輻輳回避アルゴリズムの目的は、送信 側がデータのフロー全体の中で使用できるネットワーク容量の増減を自動的に感知して、送信速度 を継続的に変更することです。(パケット損失として)輻輳が発生すると、送信速度が引き下げら れ、送信側がネットワークの追加容量を継続的に検査しながら次第に引き上げられます。

#### <span id="page-13-1"></span>再送信時間倍率

TCP 送信側は、タイマーを使用して、データ セグメントを送信してから、TCP 伝送の受信側から 対応する ACK を受信するまでに経過する時間を測定します。この再送信タイマーがタイムアウト すると、送信側は、(TCP 輻輳制御に関する RFC 規格に従って)送信速度を下げる必要があります。 ただし、送信側は、ネットワーク輻輳に応えて送信速度を下げないため、ネットワークの現在の状 態に関する有効な仮定を行うことができません。したがって、必要以上に大量のデータを送信して ネットワークが輻輳するのを防止するために、送信側は、1 回の送信当たりの送信速度を 1 セグメ ントに下げるスロー スタート アルゴリズムを実装します(「TCP スロー [スタート」](#page-13-2)[p.5-14] を参照 してください)。

WAAS Central Manager GUI の [Retransmit Time Multiplier] フィールドを使用して、送信側の再送信 タイマーを変更できます。再送信時間倍率は、輻輳制御用に使用している TCP アルゴリズム決定に 従って、基数の 1 ~ 3 倍の範囲で再送信タイマーの長さを変更します。

再送信タイマーを調整するときは、パフォーマンスと効率に影響することに注意してください。再 送信タイマーが短すぎると、送信側は必要以上にネットワークに重複データを送信し、再送信タイ マーが長すぎると、送信側は必要以上にアイドル状態に留まり、データのフローが遅くなります。

#### <span id="page-13-2"></span>**TCP** スロー スタート

スロー スタートは、TCP が使用する 4 つの輻輳制御アルゴリズムの中の 1 つです。スロー スター ト アルゴリズムは、ネットワークの容量が不明なときに、TCP セッションの開始時にネットワーク に送信するデータ量を制御します。

たとえば、TCP セッションの開始時にネットワークに大量のデータを送信すると、そのほとんどが 失われる場合があります。その代わりに、TCP は、最初に控えめな量のデータを送信するので、送 信が成功する確率が高くなります。次に、TCP は、ネットワークが輻輳している徴候がない限り、 送信するデータ量を増やしてネットワークを検査します。

スロー スタートアルゴリズムは、最初に輻輳ウィンドウ(または *cwnd*)変数で決定される速度で パケットを送信します。[\(「輻輳ウィンドウ」](#page-13-0)[p.5-14] を参照してください。)アルゴリズムは、ス ロー スタートしきい値(*ssthresh*)変数で設定された制限値に到達するまで、送信速度を上げてい きます。*ssthresh* 変数の値は、受信側の最大セグメント サイズ(RMSS)に初期設定されます。た だし、輻輳が発生すると、*ssthresh* 変数は、*cwnd* 変数の現在の値の半分に設定され、ネットワーク 輻輳の新しい指標になります。

*cwnd* 変数の値は、送信側が送信できる最大セグメントのサイズである送信側の最大セグメント サ イズ (SMSS) に初期設定されます。送信側は1つのデータ セグメントを送信し、輻輳ウィンドウ は 1 セグメントのサイズに等しいため一杯になります。次に、送信側は、伝送の受信側からの対応 する ACK を待ちます。ACK を受信すると、送信側は、1 SMSS だけ *cwnd* 変数の値を増やして、輻 輳ウィンドウ サイズを増やします。これで、送信側は、輻輳ウィンドウは再び一杯になる前に 2 つ のセグメントを送信でき、これらのセグメントに対応する ACK を待ちます。スロー スタート アル

ゴリズムは、ACK を受信するたびに 1 SMSS だけ *cwnd* 変数の値を増やして、輻輳ウィンドウのサ イズを増やしていきます。*cwnd* 変数の値が *ssthresh* 変数の値を超えると、TCP フロー制御アルゴリ ズムが、スロー スタート アルゴリズムから輻輳回避アルゴリズムへ変化します。

## <span id="page-14-0"></span>**MTU** 検出ユーティリティの有効化

WAAS ソフトウェアは、RFC 1191 に規定された IP Path Maximum Transmission Unit (MTU; 最大伝 送ユニット)方式をサポートしています。Path MTU Discovery 機能は、有効な場合、さまざまなリ ンク間の転送パスに沿って許容可能な最大サイズの IP パケットを検出し、パケット サイズの正し い値を自動的に設定します。リンクが処理できる最大 MTU を使用することで、送信側デバイスは、 送信する必要があるパケットの数を最小限に抑えることができます。

IP パス MTU 検出は、ネットワークでリンクが停止し、別の異なる MTU サイズのリンクを使用し なければならない場合に有用です。また、IP パス MTU 検出は、接続が初めて確立され、送信側が 中間に存在するリンクに関する情報を持っていない場合にも有用です。

(注) IP パス MTU 検出は、送信側デバイスが開始するプロセスです。サーバが IP パス MTU 検出をサ ポートしていない場合、受信側デバイスは、サーバが生成する分断されたデータグラムを防止する 手段を使用できません。

デフォルトで、この機能は無効になっています。この機能を無効にすると、送信側デバイスは、576 バイト少ないパケット サイズとネクストホップ MTU を使用します。この機能を有効または無効に しても、既存の接続に影響しません。

MTU 検出機能を有効にするには、次の手順に従ってください。

- ステップ **1** WAAS Central Manager GUI ナビゲーション ペインから、**[My WAN] > [Manage Devices]**(または **[Manage Device Groups]**)を選択します。
- ステップ **2** 設定したいデバイスまたはデバイス グループの横にある **[Edit]** アイコンをクリックします。
- ステップ **3** ナビゲーション ペインで、**[Configure] > [Network] > [IP General Settings]** を選択します。[IP General Settings] ウィンドウが表示されます。
- ステップ **4** [IP General Settings] 列で、**[Enable Path MTU Discovery]** チェック ボックスを選択して MTU 検出機 能を有効にします。このオプションはデフォルトで無効になっています。
- ステップ **5** 「**Submit**」をクリックして、設定を保存します。

CLI から MTU 検出ユーティリティを有効にするには、**ip path-mtu-discovery enable** グローバル設定 コマンドを使用できます。

## <span id="page-15-0"></span>固定 **IP** ルートの設定

WAAS ソフトウェアを使用すると、ネットワークまたはホスト用の固定ルートを設定できます。指 定した送信先のすべての IP パケットが、設定されたルートを使用します。

固定 IP ルートを設定するには、次の手順に従ってください。

- ステップ **1** WAAS Central Manager GUI ナビゲーション ペインから、**[My WAN] > [Manage Devices]**(または **[Manage Devices Group]**)を選択します。
- ステップ **2** 設定したいデバイスまたはデバイス グループの横にある **[Edit]** アイコンをクリックします。
- ステップ **3** ナビゲーション ペインで、**[Configure] > [Network] > [IP Routes]** を選択します。[IP Route Entries] ウィンドウが表示されます。
- ステップ **4** タスクバーで、**[Create New IP Route Entry]** アイコンをクリックします。[Creating New IP Route] ウィンドウが表示されます。
- ステップ **5** [Destination Network Address] フィールドに、送信先ネットワーク IP アドレスを入力します。
- ステップ **6** [Netmask] フィールドに、送信先ホス ト ネットマスクを入力します。
- ステップ **7** [Gateway's IP Address] フィールドに、ゲートウェイ インターフェイスの IP アドレスを入力します。

ゲートウェイ インターフェイスの IP アドレスは、いずれかのデバイスのネットワーク インター フェイスと同一のネットワークにある必要があります。

ステップ **8 [Submit]** をクリックします。

CLI から固定ルートを設定するには、**ip route** グローバル設定コマンドを使用できます。

#### **IP** ルートの集約

各 WAE デバイスに IP ルートを定義して、他の IP ルートが定義されたデバイス グループに所属さ せることができます。

[IP Route Entries] ウィンドウの [Aggregate Settings] ラジオ ボタンは、各デバイスの IP ルートを集約 する方法を制御します。

- **•** デバイスをそのデバイス自体および所属するデバイス グループに定義されているすべての IP ルートで設定する場合は、**[Yes]** を選択します。
- **•** デバイスをそのデバイス自体に定義されている IP ルートのみに制限する場合は、**[No]** を選択 します。

設定を変更すると、[This option will take effect immediately and will affect the device configuration. Do you wish to continue?] という確認メッセージが表示されます。**[OK]** をクリックして続行します。

## <span id="page-16-0"></span>**CDP** 設定の構成

CDP は、すべてのシスコ製デバイス上で稼働するデバイス検出プロトコルです。CDP を使用する と、ネットワーク内の各デバイスは、ネットワーク内のその他のすべてのデバイスに定期的にメッ セージを送信します。すべてのデバイスは、その他のデバイスが送信した定期的なメッセージを受 信して、隣接デバイスについて学習し、それらのインターフェイスのステータスを判断します。

CDP を使用して、ネットワーク管理アプリケーションは、隣接デバイスのデバイス タイプと Simple Network Management Protocol(SNMP)エージェント アドレスを学習できます。アプリケーション は、ネットワーク内に SNMP クエリーを送信できます。また、CiscoWorks2000 は、起動後に WAAS デバイスが送信した CDP パケットを使用して、WAAS デバイスを検出します。

デバイス関連の作業では、WAAS デバイス プラットフォームの存在、種類、およびバージョンを システム マネージャに通知できるように、WAAS デバイス プラットフォームが CDP をサポートし ている必要があります。

CDP 設定を構成するには、次の手順に従ってください。

- ステップ **1** WAAS Central Manager GUI ナビゲーション ペインから、**[My WAN] > [Manage Devices]**(または **[Manage Device Groups]) を選択します。**
- ステップ **2** 設定したいデバイスまたはデバイス グループの横にある **[Edit]** アイコンをクリックします。
- ステップ **3** ナビゲーション ペインから、**[Configure] > [Network] > [CDP]** を選択します。[CDP Settings] ウィン ドウが表示されます
- ステップ **4 [Enable]** チェック ボックスを選択して、CDP サポートを有効にします。デフォルトで、このオプ ションは有効になっています。
- ステップ **5** [Hold Time] フィールドに、受信側が CDP パケットを保持する時間の長さを指定する時間(秒)を 入力します。

指定できる範囲は、10 ~ 255 秒です。デフォルトは 180 秒です。

**ステップ6** [Packet Send Rate] フィールドに、CDP アドバタイズメントの間隔(秒)を入力します。

指定できる範囲は、5 ~ 254 秒です。デフォルトは 60 秒です。

ステップ **7 [Submit]** をクリックします。

CLI から CDP 設定を構成するには、**cdp** グローバル設定コマンドを使用できます。

## <span id="page-17-0"></span>**DNS** サーバの設定

DNS を使用すると、ネットワークは、要求に入っているドメイン名をそれに関連する IP アドレス に変換できます。WAAS デバイスで DNS を設定するには、次の作業を完了する必要があります。

- **•** ネットワークが、要求されたドメイン名を、WAAS デバイスがドメイン名を解決するために使 用する必要がある IP アドレスに変換するために使用する、DNS サーバのリストを指定します。
- **•** WAAS デバイスで DNS を有効にします。

WAAS デバイス用の DNS サーバ設定を構成するには、次の手順に従ってください。

- ステップ **1** WAAS Central Manager GUI ナビゲーション ペインから、**[My WAN] > [Manage Devices]**(または **[Manage Device Groups]) を選択します。**
- ステップ **2** 設定したいデバイスまたはデバイス グループの横にある **[Edit]** アイコンをクリックします。
- ステップ **3** ナビゲーション ペインから、**[Configure] > [Network] > [DNS]** を選択します。[DNS Settings] ウィン ドウが表示されます。
- ステップ **4** [Local Domain Name] フィールドに、ローカル ドメインの名前を入力します。最大 3 つのローカル ドメイン名を設定できます。リスト内の項目をスペースで区切ります。
- ステップ **5** [List of DNS Servers] フィールドに、ネットワークがホスト名を IP アドレスに解決するために使用 する DNS サーバのリストを入力します。

最大 3 台の DNS サーバを設定できます。リスト内の項目をスペースで区切ります。

ステップ **6 [Submit]** をクリックします。

デフォルトおよびデバイス グループ設定を適用したあとでまだ保存されていない変更があると、 [Current Settings] 行の横に、「Click Submit to Save」メッセージが赤い色で表示されます。以前のウィ ンドウ設定に戻すには、**[Reset]** をクリックします。[Reset] ボタンは、デフォルトまたはグループ 設定を適用して現在のデバイス設定を変更し、まだ変更を送信していない場合だけ表示されます。

CLI から DNS ネーム サーバを設定するには、**ip name-server** グローバル設定コマンドを使用できま す。

## <span id="page-18-0"></span>**Windows** ネーム サービスの設定

デバイスまたはデバイス グループ用の Windows ネーム サービスを設定するには、次の手順に従っ てください。

- ステップ **1** WAAS Central Manager GUI ナビゲーション ペインから、**[My WAN] > [Manage Devices]**(または **[Manage Device Groups]) を選択します。**
- ステップ **2** Windows ネーム サービスを設定したいデバイスまたはデバイス グループの横にある **[Edit]** アイコ ンをクリックします。
- ステップ **3** ナビゲーション ペインから、**[Configure] > [Network] > [Windows Name Services]** を選択します。 [Windows Name Services Settings] ウィンドウが表示されます。
- ステップ **4** [Workgroup or Domain Name] フィールドに、選択したデバイスまたはデバイス グループが存在する ワークグループ(またはドメイン)の名前を入力します。

この名前は、127 文字以内の短縮形で入力する必要があります。有効な文字は、英数字、円(V)、ア ンダースコア(\_)、およびハイフン(-)です。

たとえば、ドメイン名が cisco.com の場合、短縮形は cisco です。

- ステップ **5** ワークグループまたはドメインが Windows NT 4 ドメインの場合は、**[NT]** チェック ボックスを選択 します。たとえば、ドメイン名が cisco.com の場合、短縮形は cisco です。ワークグループまたはド メインが Windows 2000 または Windows 2003 ドメインの場合は、[NT] チェック ボックスを選択し ないでください。このオプションはデフォルトで無効になっています。
- ステップ6 [WINS server] フィールドに、Windows Internet Naming Service (WINS) サーバのホスト名または IP アドレスを入力します。
- ステップ **7 [Submit]** をクリックします。

CLI から Windows ネーム サービスを設定するには、**windows-domain** グローバル設定コマンドを使 用できます。

# <span id="page-19-0"></span>**Directed** モードの設定

デフォルトでは、WAAS はピア WAE との新規 TCP 接続を透過的に設定します。これにより、WAAS デバイスがトラフィックを最適化しようとする際、ファイアウォール トラバースに関する問題が発 生することがあります。WAE デバイスがトラフィックの最適化を阻止するファイアウォールの背 後にある場合、ピア WAE への通信に directed モードを使用できます。Directed モードでは、ピア WAE に送信されるすべての TCP トラフィックは UDP にカプセル化されるため、ファイアウォール はトラフィックをバイパスするか、トラフィックを検査できます(UDP 検査ルールを追加して)。

2 つの WAE ピア間のすべてのファイアウォールを、ポート 4050 で、またはデフォルト以外のポー トが使用されている場合は directed モードに設定されているすべてのカスタム ポートで、UDP トラ フィックを通過させるように設定する必要があります。

WAN パケットは UDP を使用して WAE 間で直接ルーティングされますが、directed モードをアク ティブにした後、WAE は LAN から送信されたパケットのみを透過的に代行受信します。

Directed モードは、トラフィック代行受信のすべての設定可能モードで動作します。Directed モー ドでは、WAAS デバイス(または Cisco WAE Inline Network Adapter)をルーティング可能な非 NAT IP アドレスで設定する必要があります。Directed モードをインライン モードとともに使用する場 合、インターフェイス上で Cisco WAE Inline Network Adapter をルーティング可能 IP アドレスで設 定する必要があります。このように設定しないと、トラフィックはブラック ホール化されます。

ピア WAE 接続のどちらかの端の WAE が directed モードに指定されていて、両方の WAE が directed モードをサポートする場合、明示的に directed モードが設定されていなくても、両方の WAE が directed モードを使用します。ピア WAE が directed モードをサポートしていない場合、ピアは最適 化されていないトラフィックを通過させ、各 WAE が directed モードの試行に失敗したことを記述 したトランザクション ログ エントリを作成します。

Directed モード動作は、次の方法で起動できます。

- **•** WAAS Central Manager GUI または CLI で、directed モードを明示的にアクティブにできます。
- **•** ピア WAE が directed モードの使用を要求したときに、directed モードを自動的に起動できます。

Directed モードをアクティブにするには、次の手順に従ってください。

- ステップ **1** WAAS Central Manager GUI ナビゲーション ペインから、**[My WAN] > [Manage Devices]**(または **[Manage Device Groups]**)を選択します。
- ステップ **2** Directed モードを設定するデバイス(またはデバイス グループ)の横にある **[Edit]** アイコンをク リックします。
- ステップ **3** ナビゲーション ペインで、**[Configure] > [Network] > [Directed Mode Settings]** を選択します。 [Directed Mode Settings] ウィンドウが表示されます(図 [5-4](#page-20-0) を参照)。

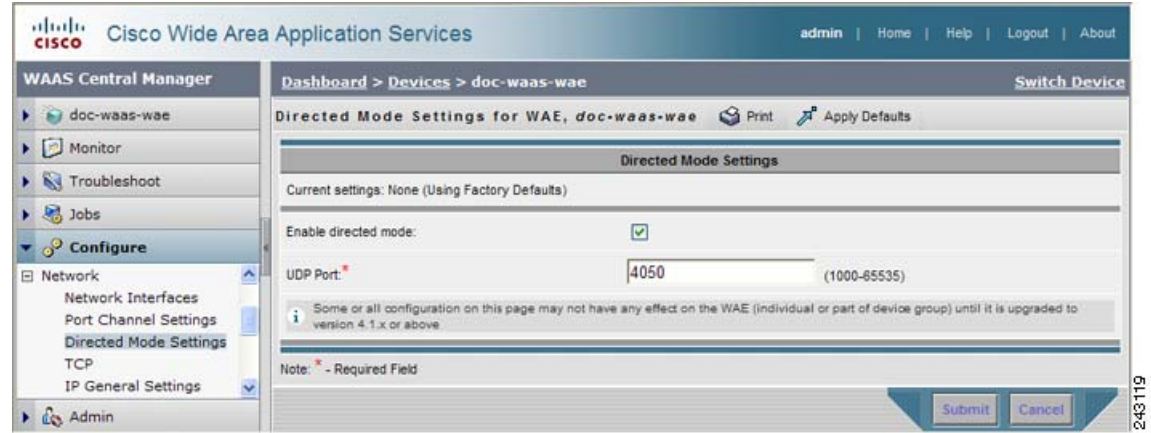

<span id="page-20-0"></span>図 **5-4 [Directed Mode Settings]** ウィンドウ

- ステップ **4 [Enable]** チェック ボックスを選択して、directed モードをアクティブにします。
- ステップ **5** [UDP Port] フィールドにポート番号を入力して、directed モード用のカスタム UDP ポートを設定し ます。デフォルトは、ポート 4050 です。
- ステップ **6 [Submit]** をクリックして、設定を保存します。

CLI から directed モードを設定するには、**directed-mode** グローバル設定コマンドを使用できます。